## Table of Contents

| 1. | INTRO                                                | DDUCTION                                                                                                    |
|----|------------------------------------------------------|----------------------------------------------------------------------------------------------------|
|    | 1.1<br>1.2<br>1.3<br>1.4<br>1.5<br>1.6<br>1.7        | Logging In4Logging Out4Browsing Pages4Publishing Page5Previewing Page5Reverting To Publish5Adding/Formating Text6                                                      |
| 2. | HYPE                                                 | RLINKS AND ANCHORS 7                                                                                                    |
|    | 2.1<br>2.2<br>2.3<br>2.4<br>2.5<br>2.6<br>2.7<br>2.8 | Types Of Hyperlinks8Adding A Page Link8Adding A Media Link8Adding An Email Link9Adding An External Link9Adding An Anchor Link10Changing Anchor11Removing Hyperlink11   |
| З. | WOR                                                  | KING WITH MEDIA FILES                                                                                                    |
|    | 3.1<br>3.2<br>3.3<br>3.4<br>3.5<br>3.6<br>3.7        | BROWSING MEDIA NAVIGATION13UPLOADING MEDIA13OVERWRITING MEDIA FILES14NAMING FILES14ADDING AN IMAGE15FINDING STOCK IMAGES15SIZES USED FOR HERO, BANNER, EVENTS & NEWS15 |
| 4. | WOR                                                  | KING WITH BLOCKS                                                                                                    |
|    | 4.1<br>4.2<br>4.3<br>4.4<br>4.5<br>4.6               | DROP ZONES17TYPES OF BLOCKS18OPENING BLOCK NAVIGATION18CREATING A NEW BLOCK19EDITING A BLOCK19FOR THIS PAGE VS. BLOCKS IN FOLDERS20                                    |

NORTHWEST VISTA COLLEGE CMS TRAINING MANUAL

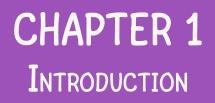

#### **1.1 LOGGING IN**

1. Head to the EPI log in page. https://epipd.alamo.edu/Util/login.aspx Or https://epipd.alamo.edu/episerver/cms

- 2. Insert log in information.
- 3. Then click Log in.

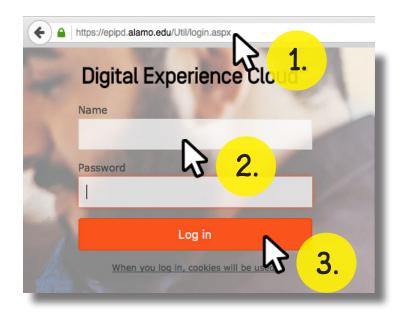

### **1.2 LOGGING OUT**

- 1. Locate the drop-down arrow and left-click.
- 2. Then click on your username.
- 3. Click Log out.

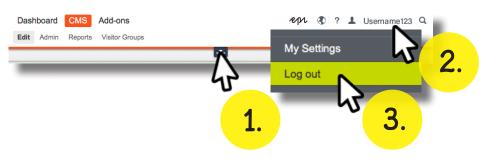

### **1.3 BROWSING PAGES**

- 1. Locate the Navigation Pane button.
- 2. Pin down the side bar to your workspace by clicking
- the Pin icon. (Optional)
- 3. Use 🛨 and 🔤 to locate desired page/folder.

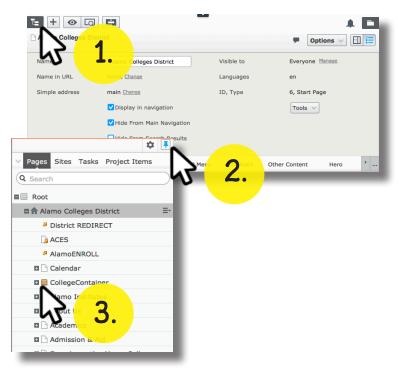

### **1.4 PUBLISH PAGE**

#### NOTE:

Anytime you make edits to a page, a notification will appear in the top-right of your workspace over the Options menu.

1. When you have completed any changes, click on the Publish? drop-down.

Then click the Publish Changes button to confirm your edits.

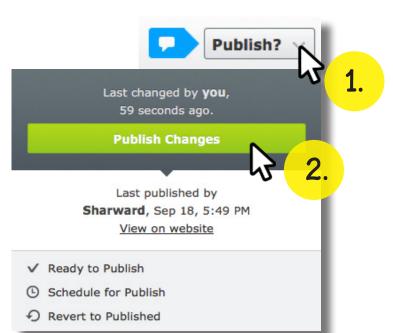

#### **1.5 PREVIEWING PAGE**

NOTE:

NOTE:

You can preview the page you just published using the Options menu.

**1.6 REVERTING TO PUBLISHED** 

1. Click the Publish? drop-down menu.

2. Then click Revert To Published.

If you happen to make an error, you can use the Publish? drop-down menu to undo any mistakes you've

- 1. Click the Options drop-down menu.
- 2. Then right-click View On Website.
- 3. Click on Open Link In New Tab. (Optional)

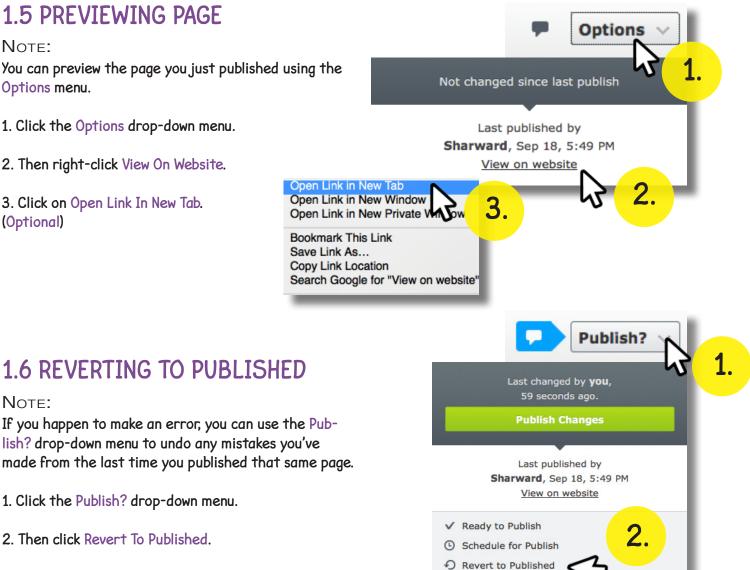

### **1.7 ADDING/FORMATTING TEXT**

To add text select the page you would like to edit.

1. Locate and click on the Content text box on your workspace.

🖻 🏋 🐨 🔛 📩 🖚 🔿 HTML

- 2. Make your edits inside the content area.
- 3. When you are finished, select the Publish? button and confirm your edits.

| Main Content                                                                                                    | 2.                                                                                                    |
|----------------------------------------------------------------------------------------------------|----------------------------------------------------------------------------------------------------|
| Content Area - Main<br>BodyMain ContentContent Area - Main<br>BodyIf you're looking for a college that creates oppo<br>the right place. At Northwest Vista College, stud<br>from one another, appreciating diversity and dis<br>than 93 percent of students surveyed would red<br>College to others. Here at NVC, or Vista as it's<br>education at an affordable price. Students enjoy<br>getting to know their instructors and classmates<br>strengths and become critical thinkers. | rtunities for success, you found<br>dent success means learning<br>scovering new possibilities. More<br>commend Northwest Vista<br>often called, you'll find quality<br>y working together in teams and |
| Path: p                                                                                                    | Words:153                                                                                                    |
| <b>P</b> $I$ $T^1$ $T$ $I \subseteq I \subseteq I$ Handing $I$ $I \subseteq I \subseteq I \subseteq I \subseteq I \subseteq I$                                                                                                    | ese tools will help you change the mat of your text.                                                                                                    |

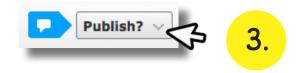

🛃 📰 📰 🖃

-

# CHAPTER 2 Hyperlinks and Anchors

### 2.1 TYPES OF HYPERLINKS

In EPI server, the following link types are available to use:

PAGE - Links from one page to another, different page.

MEDIA - Links to files like images and PDF documents stored on the web.

EMAIL - Links to an email address.

EXTERNAL LINK - Links to information on another website.

ANCHOR - Links to different sections within the page, allowing the user to jump through information.

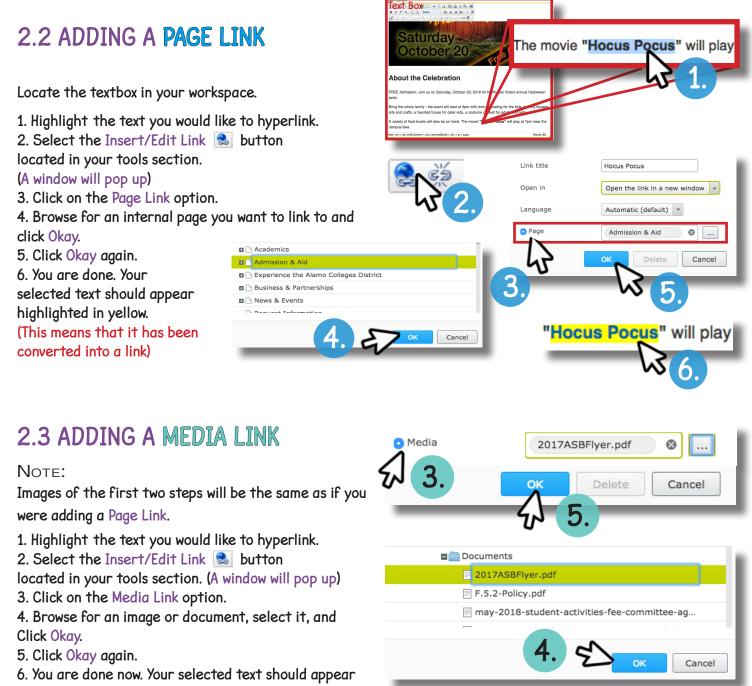

"Hocus Pocus" will play

6.

highlighted in yellow. (This means that it has be converted into a link)

\*Note: Yellow will not show on your published page.\*

Page 8

### 2.4 ADDING AN E-MAIL LINK

NOTE:

Images of the first two steps will be the same as adding a Page Link.

- 1. Highlight the text to hyperlink.
- 2. Select the Insert/Edit Link 🙆 button located in your tools section.
- (A window will pop up)
- 3. Select the E-mail Link option.
- 4. Click Okay.

5. Now you are done. Your selected text should appear highlighted in yellow. (This means that it has been converted into a link)

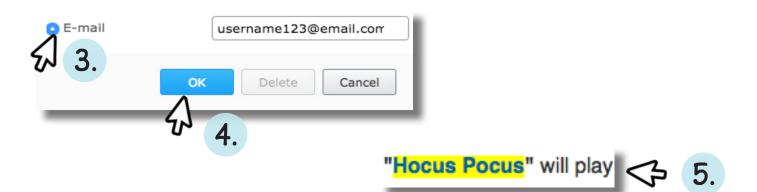

#### **2.5 ADDING AN EXTERNAL LINK**

NOTE:

Images of the first two steps will be the same as adding a Page Link.

- 1. Highlight the text you would like to hyperlink.
- 2. Select the Insert/Edit Link 🙈 button located in your tools section.
- (A window will pop up)
- 3. Select External Link and fill the area with the URL to an external link.
- 4. Click Okay.
- 5. You are done now. Your selected text should appear highlighted in yellow.

(This means that it has been converted into a link)

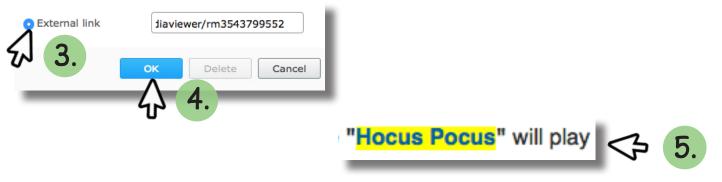

\*Note: Yellow will not show on your published page.\*

### 2.6 ADDING AN ANCHOR LINK

#### Step 1: Insert Anchor

- 1. Select the text where you would like to place an anchor.
- 2. Select Insert/Edit Anchor button on your Toolbar.
- 3. In Anchor Name, type a name for the anchor. Don't use spaces.
- 4. Click Insert.
- 5. The anchor symbol should appear in the text box next to the selected text.

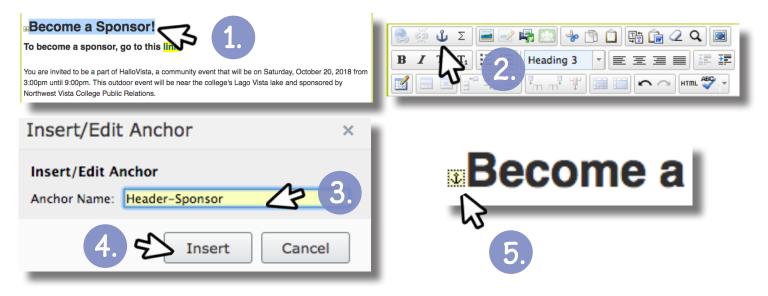

#### Step 2: Link to Anchor

- 1. Select the text that will form the link.
- 2. Select Insert/Edit link 💽 In the window, keep the Web Page tab active.
- 3. In Link Title, type the text that will be shown as a pointer to the link.
- 4. Select how the link is opened.
- 5. Select Anchor on this page as the link target.
- 6. In Anchor, select the anchor to which you want to link
- (All the anchors on the page are listed here).
- 7. Click Okay.
- 8. The link is displayed in the text editor with a yellow background.

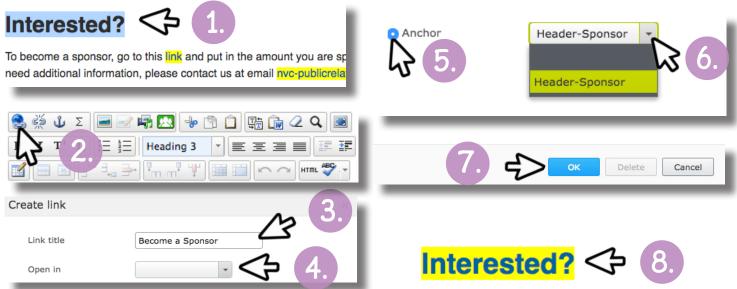

### 2.7 CHANGING ANCHOR

- 1. Select the anchor you want to edit.
- 2. Select Insert/Edit Anchor from the Toolbar.
- 3. In Anchor Name, edit the existing text.
- 4. Click Update.

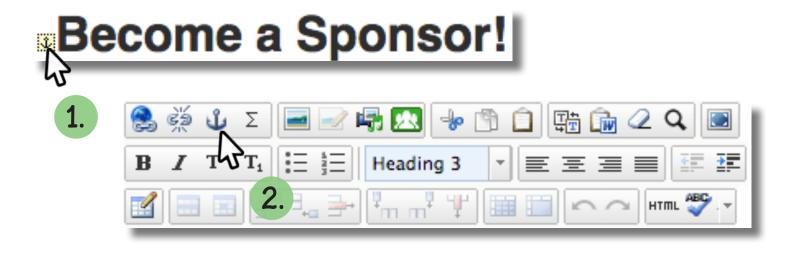

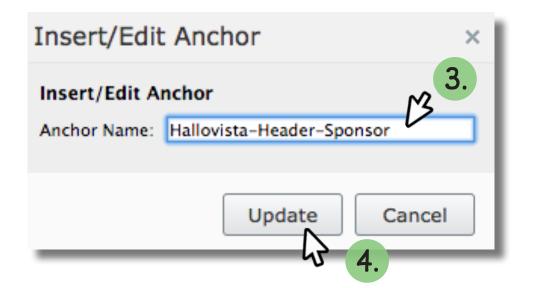

#### 2.8 REMOVING A HYPERLINK

NOTE:

Be sure to have your link selected/highlighted.

1. To remove a hyperlink, look for the unlink button and click. (This will break the current link attached to your highlighted text)

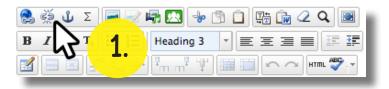

# CHAPTER 3 Working With Media Files (Images and Docs.)

#### **3.1 BROWSING MEDIA NAVIGATION** Forms 1. Locate the Toggle Assets Pane button. Q Search 2. Pin down the sidebar to your workspace by clicking the Pin icon. (Optional) 3. Click on the Media tab. 4. Use 🕂 and 💳 to locate desired page/folder. Blocks Media Forms Q Search Alamo Colleges District Homepage Name Alamo Colleges District Visible to Name in URL home Change Language News & Events Simple address main Change ID, Type 6, Start Page Non Academic Main Display in navigation Tools V Hide From Main Navigation Ξ· sit Hide From Search Results Buildings Site Settings Header Footer School Menu Site Alert Other Content

#### **3.2 UPLOADING MEDIA**

1. To upload a file you will need to first make sure your file is on your desktop or you can look for the document in Finder if you are on a mac and My Computer if you are on windows.

(Remove spaces in your filenames, or use hyphens instead)

2. Click-hold and drag the file to the Media section.

(A message will appear in the media folder saying to drop files here to upload to your designated folder).

#### NOTE:

Once completed you can now find it in your file structure or you can also search for the folder you used to drop the file in. For information on using the uploaded file on your page, please go to chapter 2.3. There, you will be shown how to implement different kinds of media to your page.

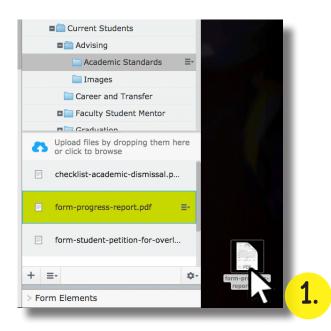

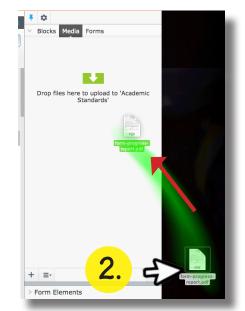

#### 3.3 Overwriting Media Files

To overwrite an existing media file, follow the same 2 steps in chapter 3.2. You MUST name your new file exactly same as the **<u>document you are replacing</u>**.

1. Once you have dragged and dropped the replacement for your file, a window will appear asking if you wish to proceed with these changes.

- 2. Click Replace File to confirm the changes.
- 3. Another window will pop up confirming that your new file replacement has been uploaded.
- 4. Click Close.

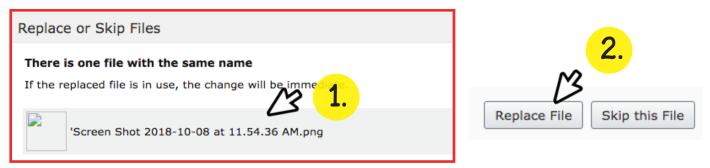

| Upload Files                                          |          |          |  |  |  |  |
|-------------------------------------------------------|----------|----------|--|--|--|--|
| For This Site > NVC > Website Assets > Videos > Drone |          |          |  |  |  |  |
| +                                                     |          |          |  |  |  |  |
|                                                       |          |          |  |  |  |  |
| Name                                                  | Size     | Status   |  |  |  |  |
| 'Screen Shot 2018-10-08 at 11.54.36<br>AM.png         | 836.5 kb | Uploaded |  |  |  |  |
| जि <mark>3</mark> .                                   | 4.       | Close    |  |  |  |  |

#### **3.4 NAMING FILES**

Keeping a clean folder structure is key to an efficient workspace.

Simple file names will help you find files quickly. For example, if you are naming an image of one of NVC's buildings, start with the size of the image, then follow up with the buildings formal name, and lastly a number that indicates the order of which the images were taken.

#### (Use hyphens instead of spaces.)

Example:

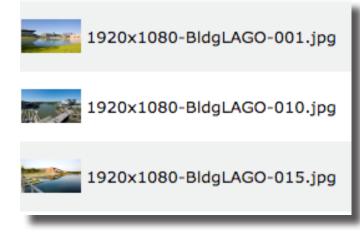

#### **3.5 ADDING AN IMAGE**

1. In your Toolbar, inside your text box, select the Insert/Edit Image 💻 button.

- 2. Use the browse 🐵 button to search for your image in the pop-up window.
- 3. Click Okay once you've found your image.

4. Before you Insert your image, make sure to add a title and description of your image.

(Without a title and description, the image will not be available to preview.)

|                         | Insert/Edit Image Insert/Edit Image General General Image URL Image Description Title NVC Cafe |
|-------------------------|------------------------------------------------------------------------------------------------|
| E Cognitions            |                                                                                                |
| _spacer160x4trans.png   | Image Description Arial shot of the cafe along the lake                                        |
| contact-page-header.jpg | Title NVC Cafe                                                                                 |
| Cademics                | Insert N Concel                                                                                |
| Cancel<br>3.            |                                                                                                |

### **3.6 FINDING STOCK IMAGES**

1. If you are looking for stock images, start by opening your Assets Page if it is not already pinned on your workspace.

- 2. Select the Media panel.
- 3. Browse through the following folder structure. For this site > NVC

> Website Assets. Here, you will find images and video files. The image size will depend on the content area you are in.

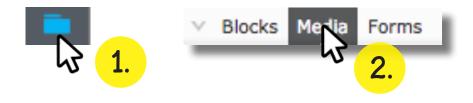

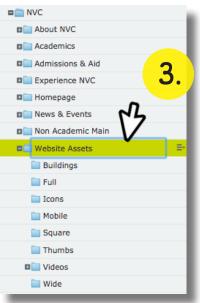

#### 3.7 SIZES USED FOR HERO, BANNER, EVENTS & NEWS

| 1920x1080 | Hero (top of Front Page)/General Banner.                                      |
|-----------|-------------------------------------------------------------------------------|
| 1110x500  | Wide Banner (best for slides)/Header Background. (Black & white faded image.) |
| 932x727   | News Regular. (Image that shows up in News/Student Stories section.)          |
| 782x518   | Event Regular (image that shows up as Spotlight Event)/Event Thumbnail        |
| 760x427   | News Thumbnail,                                                               |

# CHAPTER 4 WORKING WITH BLOCKS

## 4.1 DROP ZONES

Drop zones are used to hold blocks, these zones are capable of holding content in different sections of the page.

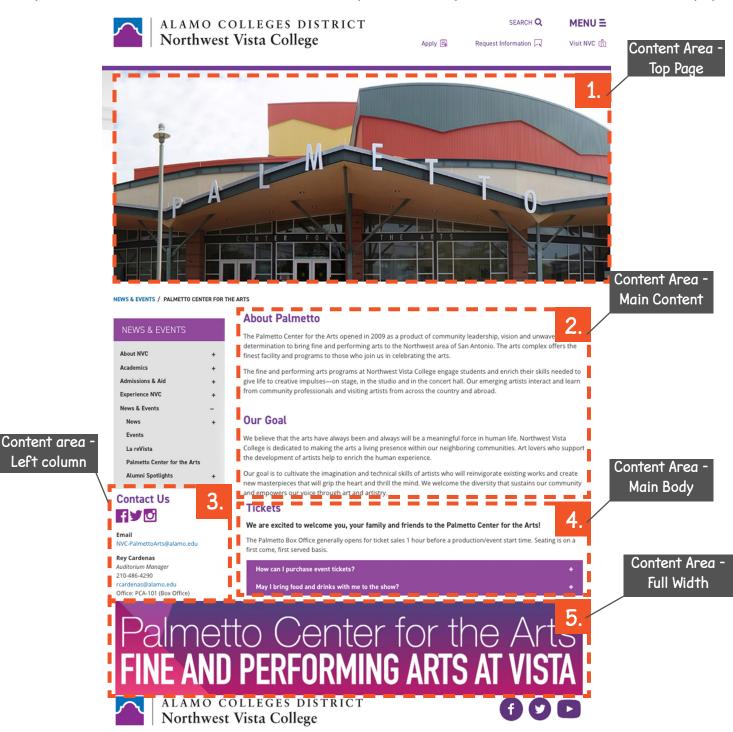

Content Area - Top of Page (1)

<u>Main - Main Content (2)</u> Content Area - <u>Left Column (3)</u> Content Area -<u>Main Body (4)</u>

Content Area - Full Width (5)

Drop blocks here to display at the top of the page, between the main menu and the breadcrumbs.

Enter content in this built-in rich text field to display below the page title. Drop blocks here to display in the left column, below the sidebar menu. Drop blocks here to display below the page title and main content, and in the right column.

Drop blocks here to display at the bottom of the page, at the full content width (no left column).

### 4.2 TYPES OF BLOCKS

The following blocks are those used most frequently, here are their names:

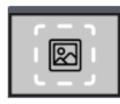

ROTATING IMAGE BANNER CONTAINER Used to create a rotating image banner container.

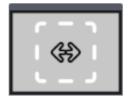

LINK SLIDER CONTAINER BLOCK Used to create a link slider container for page.

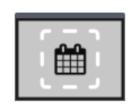

EVENT LIST Used to create list of event items.

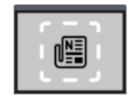

News LIST Used to create a list of news items.

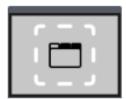

**GROUP CONTENT CONTAINER** Used to display content groups in either Tabs or Accordion layout.

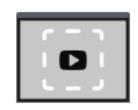

YouTube Video BLOCK Used to display content in form of a video.

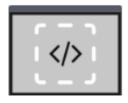

HTML CONTENT Used to create html content for the site.

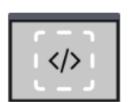

HTML CONTENT Used to create html content.

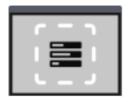

**Form** Used to add a form to a page.

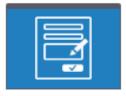

FORM CONTAINER Used to create a form within its own container.

## 4.3 OPENING BLOCKS NAVIGATION

1. Locate the Toggle Assets Pane button.

2. Pin down the side bar to your work-space by clicking

the Pin icon. (Optional)

3. Use 🕂 and 📥 to locate desired page/folder.

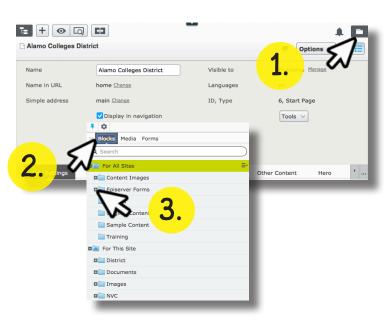

### 4.4 CREATING A NEW BLOCK

The two methods to create a block are to click on a folder's drop-down menu and select New Block or through the CMS dashboard and Create A New Block.

#### Method 1:

- Open the blocks menu. Refer back to chapter 4.3.
- 1. Select the Blocks category.
- 2. Select the folder in which you would like to add a block.
- 3. Click the button on the right side of the folder to bring down the drop-down menu.
- 4. Select New Block.
- 5. Give your block a title and select the type of block you want.
- 6. Drag and drop your new block into the content area.

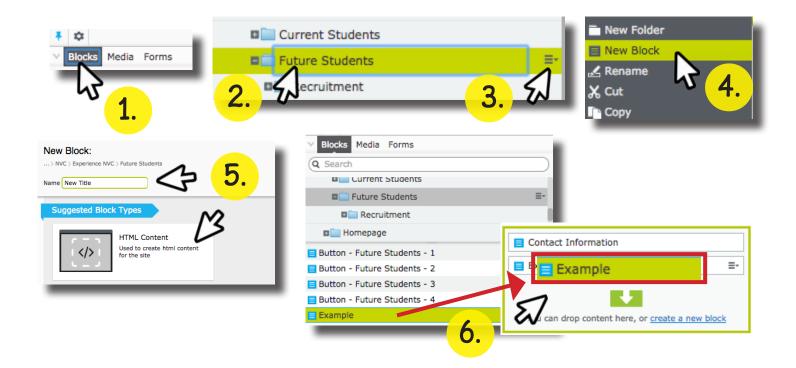

#### Method 2:

On the CMS dashboard page locate the content area where you would like a new block.

- 1. Select Create A New Block.
- 2. Give your block a title and select the type of block you want.
- 3. Make your edits to the block and then click the Create button.

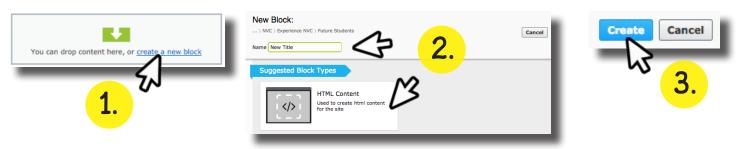

### 4.5 EDITING A BLOCK

- 1. Select the block you would like to edit.
- 2. On the right of the block, choose the drop-down button.
- 3. In the drop-down menu, click Edit
- 4. Make your edits and click the Publish? button.

| Palmetto Events              | Listing                                |                     | 🖍 Edit                           |
|------------------------------|----------------------------------------|---------------------|----------------------------------|
| E About the Cente            | r                                      | R 4                 | 2                                |
| Palmetto Tick                | Text                                   | ທີ່ <mark>3.</mark> | A Personalize Move Outside Group |
| Palmetto Lickets             | FAQs 2.                                |                     |                                  |
|                              |                                        |                     |                                  |
|                              |                                        |                     | ↓ Move Down                      |
| You can drop conte           | ent here, or <u>create a new block</u> | _                   | Remove                           |
|                              |                                        |                     |                                  |
| E + O Q                      | ++                                     | _                   | A 🗖                              |
| For This Site > NVC > News & | Events > Palmetto >                    |                     | Publish? 🗸 🗐 📃                   |
|                              | Au                                     | tosaved 12:44 PM    | 42                               |
| ← Back Changes made he       | ere will affect at least <u>1 item</u> |                     | 4. ×                             |
|                              |                                        |                     |                                  |
| Name                         | About the Center                       | Visible to          | Everyone Manage                  |
|                              |                                        | Languages           | en                               |
|                              |                                        | ID, Type            | 20322, HTML Content              |
|                              |                                        |                     | Tools 🗸                          |

#### 4.6 FOR THIS PAGE VS. BLOCKS IN FOLDERS

When creating blocks in the CMS dashboard, always drop the block into the corresponding folder to keep your files organized.

Otherwise, the files will automatically save in a section on your Assets Pane, under Blocks called For This Page.

To be able to reuse these blocks, they will need to be moved to an assigned folder. Also, doing so will help keep your folder structure well organized.

| ₹ \$                            |           |
|---------------------------------|-----------|
| V Blocks Media Forms            |           |
| Q Search                        | $\supset$ |
| News                            | - 1       |
| 🗉 🚞 Palmetto                    | - 8       |
| 🖬 🚞 Non Academic Main           |           |
| 🖬 🚞 Website Assets              |           |
| DAC                             | - 8       |
| sac                             | - 8       |
| 🛛 🥅 SPC                         | - 18      |
| Videos                          |           |
| 🕞 For This Page                 | ≡-        |
| Paragraph about Students at NVC | ≣*        |